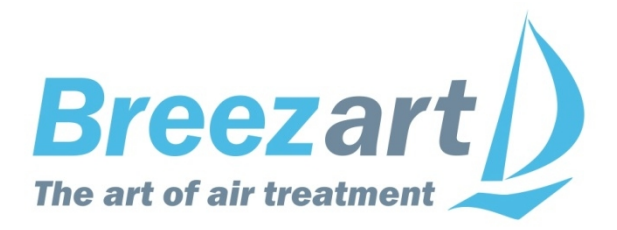

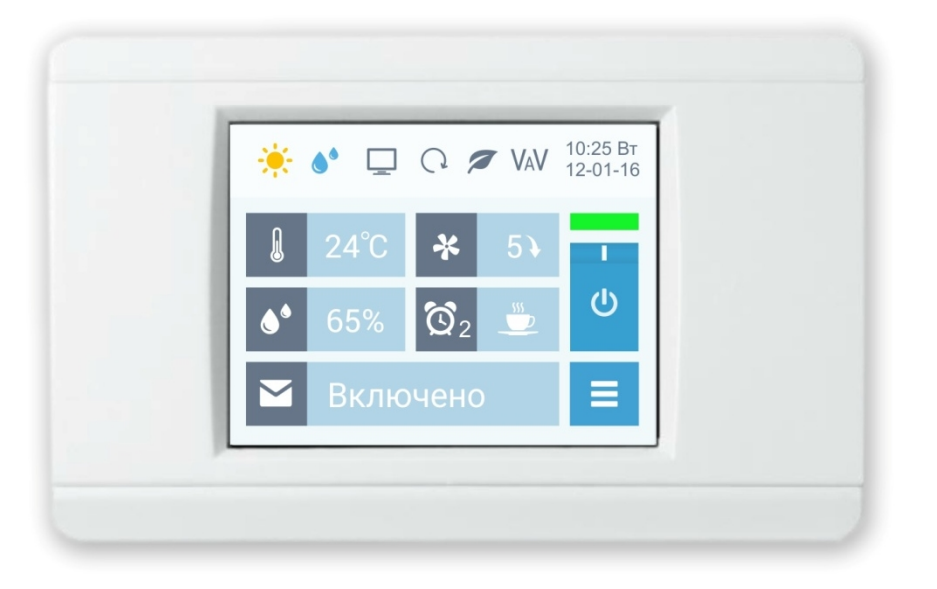

# Инструкция по эксплуатации

# Вентиляционные установки **Breezart 550 Lux, 550 Lux SB**

www.breezart.ru

## **Содержание**

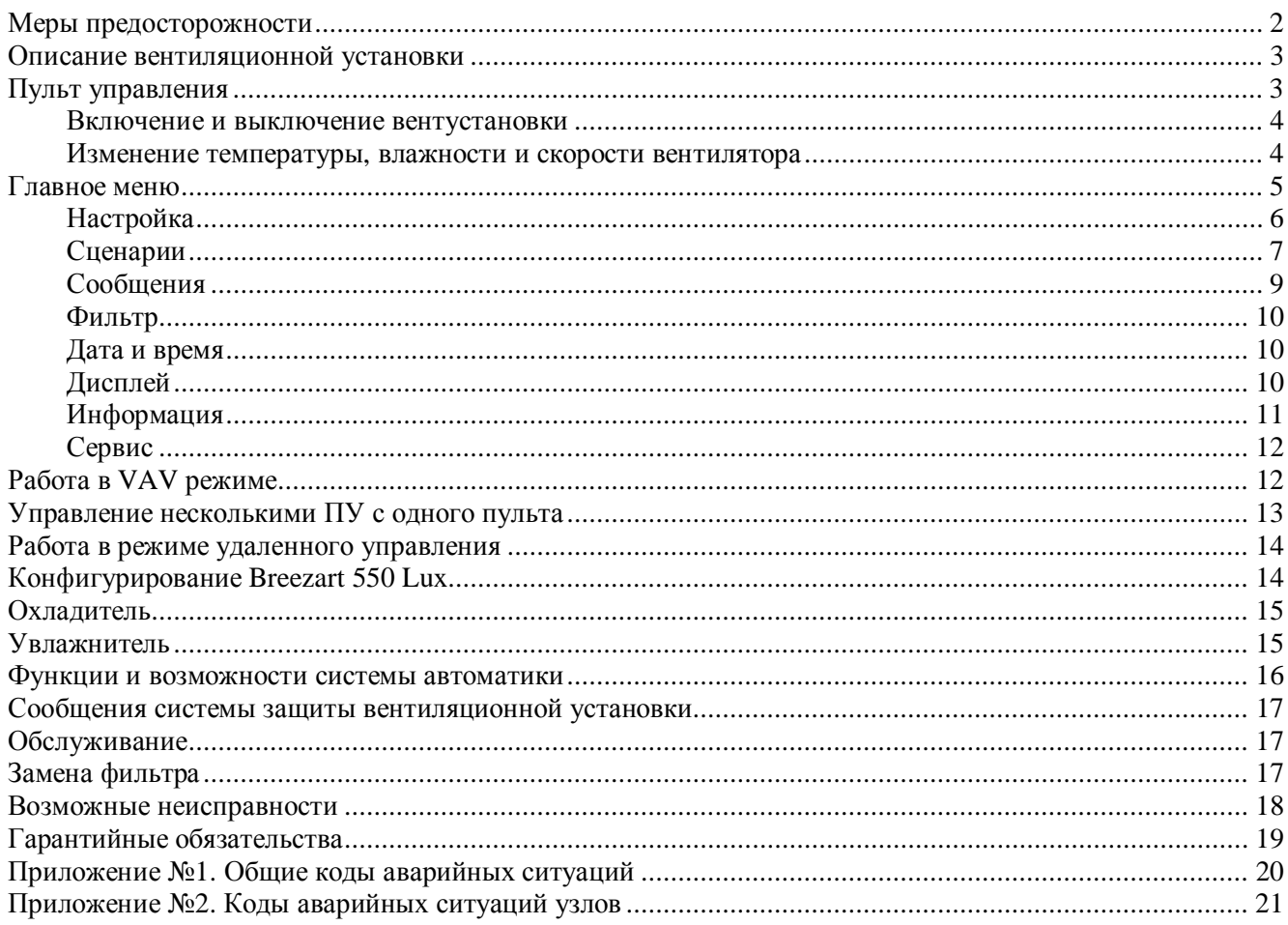

## **Меры предосторожности**

- 1. Не эксплуатируйте установку при поврежденном кабеле электропитания.
- 2. Убедитесь в том, что установка надежно заземлена, убедитесь, что параметры сети электропитания соответствуют электрическим характеристикам, указанным на заводской табличке установки.
- 3. Убедитесь в том, что для установки предусмотрена отдельная линия питания с автоматическим выключателем с заземлением или сетевым выключателем с отключающей способностью, в 1,5 раза превышающей максимальный потребляемый ток агрегата.
- 4. Убедитесь в том, что вся электрическая проводка закреплена, используются специфицированные провода, и к проводам или концевым соединениям не прилагаются никакие внешние усилия.
- 5. Убедитесь, что место размещения установки имеет прочное основание, способное выдержать ее вес.
- 6. Во избежание несчастных случаев не включайте установку при снятой крышке.
- 7. Не допускайте попадания во входное и выходное отверстия механических предметов.
- 8. Не выключайте установку защитным автоматом, если вы предварительно не отключили установку с пульта. Иначе вы исключаете режим продувки, что может вызвать перегрев электрического калорифера и выход установки из строя.
- 9. Не проводите техническое обслуживание установки при не отключенном электропитании.
- 10. Не применяйте самодельные и нестандартные предохранители.

**Несоблюдение мер предосторожности, недостаточная мощность электрической сети или нарушения электрической конструкции могут привести к поражению электротоком, пожару, другим опасным последствиям. Все электрические операции должны выполняться квалифицированным персоналом с соблюдением местных законов и нормативных актов и в соответствии с технической документацией на установку.**

Конструкция вентиляционных установок постоянно совершенствуется, поэтому в ней возможны изменения, не отраженные в документации.

## **Описание вентиляционной установки**

Вентиляционная установка (вентустановка) Breezart представляет собой полностью законченный вентиляционный агрегат, обеспечивающий фильтрацию, подогрев и подачу свежего воздуха в помещения. Вентустановка комплектуется системой цифровой автоматики со всеми необходимыми датчиками, проводным пультом управления с цветным сенсорным дисплеем и воздушным клапаном с электроприводом.

## **Пульт управления**

Инструкция описывает пульт управления TPD-283U, которым комплектуются вентиляционные установки Breezart с 2014 года. Пульт управления имеет сенсорный экран резистивного типа, который реагирует на нажатие пальцем, ногтем или любым неострым предметом, например, пластиковым стилусом или углом пластиковой карты.

**Версия прошивки пульта 5.05** для работы с контроллером JL204C5 (применяется в моделях 550 Lux и 550 Lux SB с 2016 года)

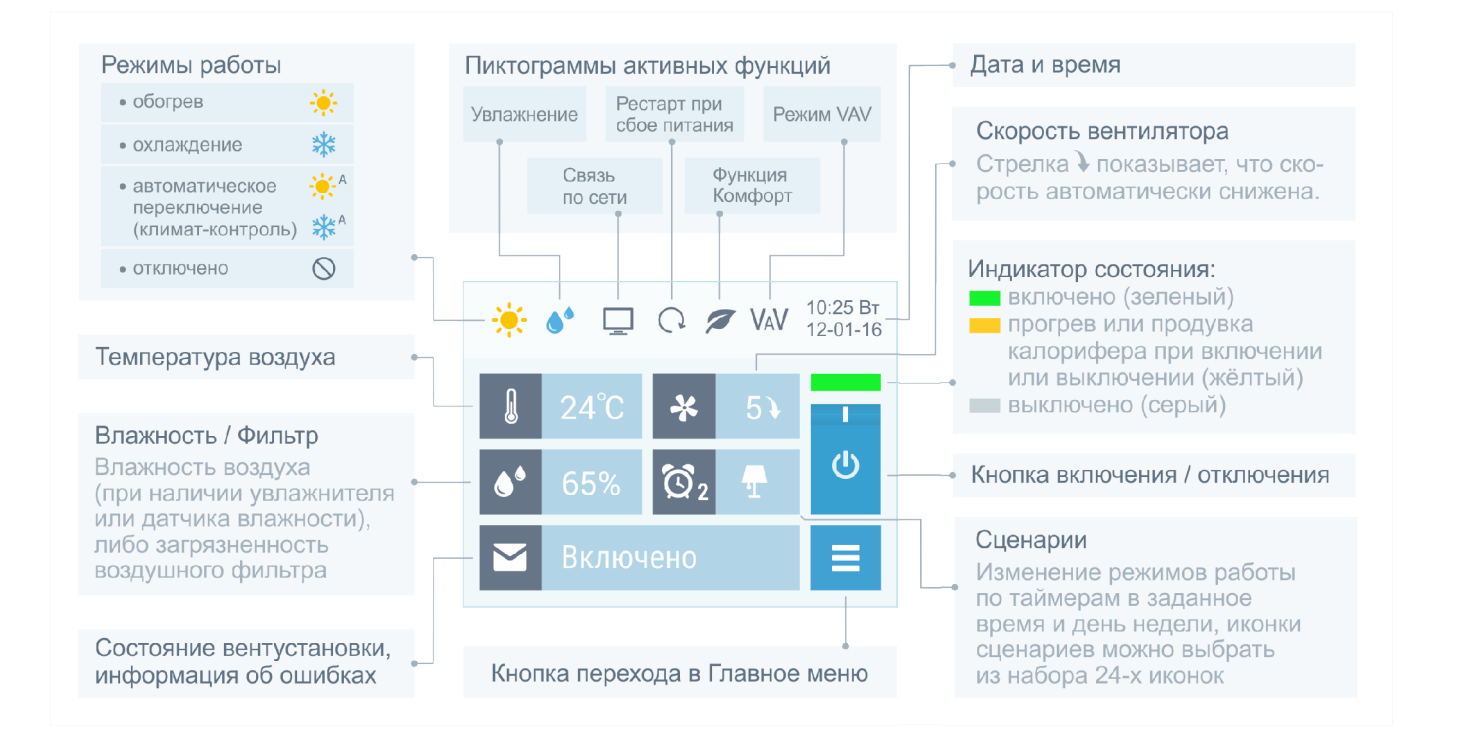

Все области экрана доступны для нажатия – это позволяет быстро переходить к просмотру и редактированию отображаемых параметров: даты и времени, режима работы, сценариев, температуры, влажности и скорости вентилятора.

В верхней строке экрана расположены пиктограммы, показывающие режим работы и состояние вентустановки.

В центральной области отображаются фактические (измеренные датчиками) значения температуры и влажности, а также фактическая скорость вентилятора. Если в системе нет увлажнителя воздуха или датчика влажности, то вместо значения влажности выводится загрязненность воздушного фильтра.

При автоматическом снижении скорости вентилятора, которое происходит при прогреве калорифера в процессе включения вентустановки, а также при активизации функции «Комфорт», рядом со значением скорости появляется стрелка  $\downarrow$ .

В режиме VAV (поддержание заданного давления на выходе вентустановки) регулировка давления в поле «Скорость вентилятора» по умолчанию отключена (см. описание в разделе «Работа в VAV режиме»).

#### **Включение и выключение вентустановки**

Для **включения** отключенной вентустановки нажмите кнопку Включения / Отключения. Индикатор состояния станет желтым, в строке сообщений появится надпись «Включение…» (происходит прогрев калорифера, если включен режим Обогрев). Возле индикатора скорости вентилятора появится стрелка  $\downarrow$ , показывающая, что скорость вентилятора ниже заданной. После прогрева калорифера вентилятор включится на заданную скорость, надпись в строке сообщений изменится на «Включено», а индикатор станет зеленым.

Для **отключения** включенной вентустановки нажмите кнопку Включения / Отключения. Индикатор состояния станет желтым, в строке сообщений появится надпись «Выключение…» (выключение вентустановок с электрическим калорифером производится с продувкой калорифера). После остывания калорифера надпись в строке сообщений изменится на «Выключено», а индикатор станет серым. Для вентустановок с водяным калорифером продувка перед выключением не производится.

Обратите внимание, что кнопка Включения / Отключения может не работать при возникновении критической аварии, а также при активированном режиме дистанционного управления вентустановкой.

#### **Изменение температуры, влажности и скорости вентилятора**

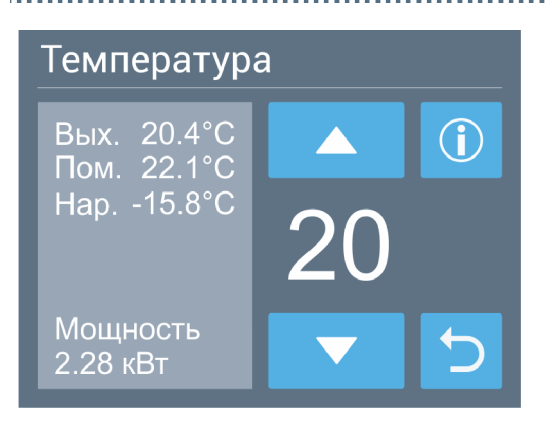

Для изменения температуры, влажности (доступно только при наличии увлажнителя) или скорости вентилятора (может быть недоступно в режиме VAV) нажмите на область, где отображается этот параметр. Откроется новое окно, в котором будет показана заданная температура, влажность или скорость вентилятора (заданное значение температуры или влажности может отличаться от фактического, измеренного датчиками). С левой стороны отображаются значения с датчиков температуры / влажности (может не быть).

Кнопкой **Вверх** или **Вниз** установите требуемое значение, после чего кнопкой **Возврат** вернитесь на основной экран. На экране регулирования температуры также отображается фактическая (текущая) мощность калорифера.

## **Главное меню**

Для перехода в Главное меню нажмите кнопку  $\blacksquare$ . Главное меню состоит из двух экранов, переход между ними осуществляется с помощью кнопок со стрелками.

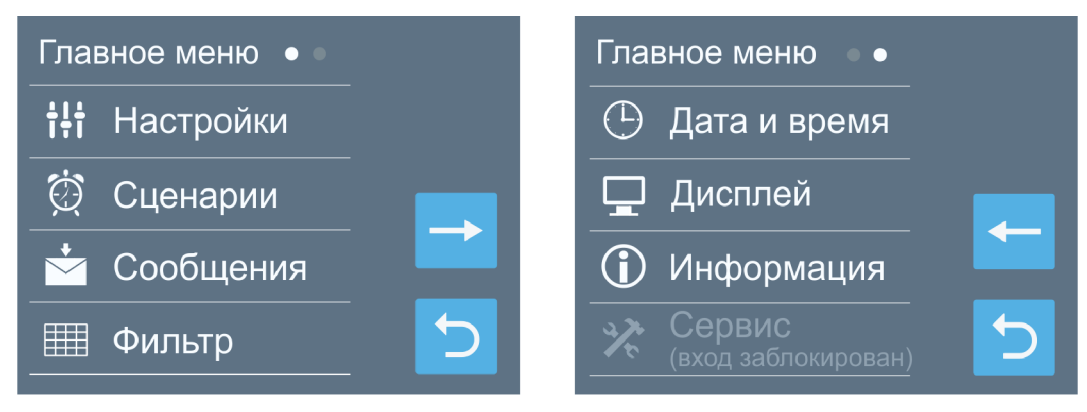

Разделы Главного меню:

- · **Настройки**. Выбор режима работы вентустановки и увлажнителя, включение / отключение функций Комфорт и Рестарт, включение звука, управление работой по сети.
- · **Сценарии**. Программирование сценариев работы по таймерам.
- · **Сообщения**. Просмотр сообщений об ошибках.
- · **Фильтр**. Информация о загрязненности фильтра, инициализация нового фильтра.
- · **Дата и время**. Установка времени и даты, коррекция хода часов.
- · **Дисплей**. Выбор яркости дисплея для дневного и ночного режимов, выбор заставки.
- · **Информация**. Информация с датчиков контроллера, номер прошивки, дата изготовления и состав вентустановки.
- · **Сервис**. **Только для специалистов!** Настройка конфигурации при пуско-наладке, описание в инструкции «Инструкция по настройке вентиляционных установок Breezart». По умолчанию вход в этот раздел заблокирован.

## **Настройка**

Раздел **Настройка** состоит из двух экранов, переход между ними осуществляется с помощью кнопки со стрелкой  $\rightarrow$ .

Режимы работы вентиляционной установки:

- · **«Обогрев».** В этом режиме воздух, проходящий через вентустановку, подогревается до заданной температуры. Охладитель (если установлен) выключен.
- · **«Охлаждение».** Этот режим используется в теплый период года. Нагреватель выключен, а охладитель (если установлен) работает в автоматическом режиме, охлаждая воздух до заданной температуры.

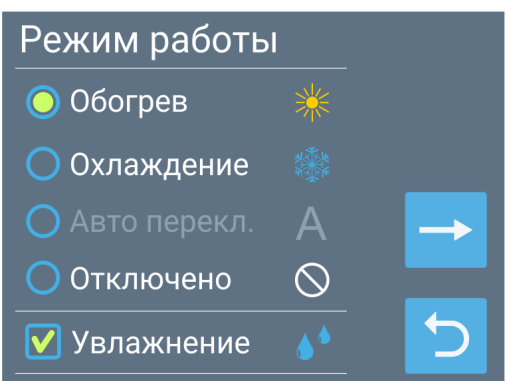

- · **«Авто переключение».** Этот режим доступен, если вентустановка оборудована датчиком температуры наружного воздуха и охладителем. В этом случае переключение между нагревом воздуха и его охлаждением происходит автоматически, в зависимости от температуры воздуха снаружи помещения и заданной температуры.
- · **«Отключено».** В этом режиме нагреватель и охладитель отключены, заданная температура воздуха не учитывается.

Отдельно включается режим **«Увлажнение»** (при наличии увлажнителя) для поддержания заданной влажности воздуха. При включении этого режима на основном экране появляется соответствующая пиктограмма.

Недоступные режимы выделены серым цветом (на иллюстрации недоступен режим «Авто переключение»).

Температура воздуха возле электрического калорифера контролируется многоуровневой системой защиты от перегрева. При перегреве калорифера на дисплее сначала появится сообщение **«Угроза перегрева»** и включится максимальная скорость вентилятора, если перегрев устранить не удастся, то вентустановка автоматически отключится.

Температура водяного калорифера контролируется во всех режимах работы и если возникает угроза его замораживания, на дисплее появляется сообщение об ошибке. Если калорифер отключен, то производится тренировка циркуляционного насоса: он включается на 15 минут каждые сутки – это необходимо для поддержания насоса в работоспособном состоянии.

При нажатии кнопки со стрелкой → происходит переход к экрану **Настройка функций**, где можно включить или отключить функции **Комфорт** и **Рестарт**. Их описание приводится ниже в разделе «Функции и возможности системы автоматики».

При установке селектора **Звук** нажатие на активные области экрана будет сопровождаться звуковым сигналом.

Селектор **Управление по сети** позволяет включить порт Ethernet для управление вентустановкой по локальной

сети с компьютера (требуется программа **Breezart MRC**, утилита BSU с пультом работать не будет). Пароль позволяет ограничить несанкционированный доступ к пульту (защита не является стойкой, данные не шифруются). Для изменения пароля нажмите на него два раза.

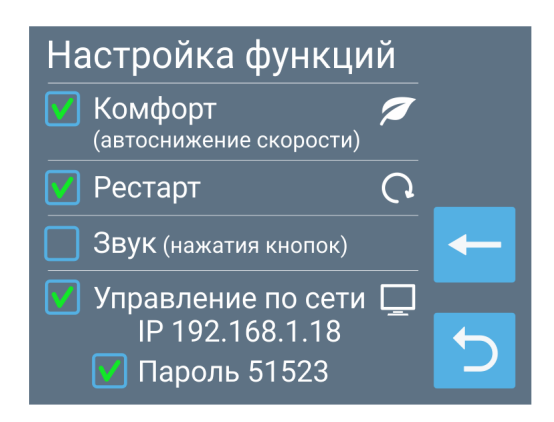

## **Сценарии**

Сценарии позволяют автоматически включать и выключать вентустановку, а также задавать параметры её работы. Можно настроить до 8 сценариев, при этом каждый сценарий имеет по два независимых таймера – это, например, позволяет запускать сценарий дважды в день.

#### **Управление сценариями**

• Кнопка возле иконки сценария позволяет запустить этот сценарий вручную.

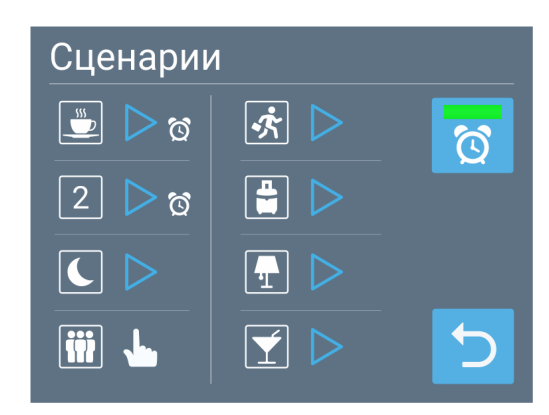

- · Маленькая иконка будильника справа от кнопки запуска показывает, что хотя бы один из таймеров сценария настроен и будет активизирован в заданное время (если такой иконки нет, значит оба таймера отключены). На иллюстрации настроены таймеры первых двух сценариев. Если автозапуск сценариев отключен кнопкой  $\gamma$ , то иконки будильников отображаться не будут.
- · При коротком нажатии на иконку сценария происходит переход к редактированию этого сценария (описание см. ниже).
- Рядом с последним запушенным сценарием отображается пиктограмма способа активации:

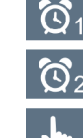

– сценарий запущен по таймеру 1

– сценарий запущен по таймеру 2

– сценарий запущен вручную

Такая пиктограмма будет отображаться до тех пор, пока параметры вентустановки не будут изменены пользователем или другим сценарием

- Для включения / отключения автоматической работы по сценариям нажмите кнопку <sup>6</sup> Если индикатор имеет серый цвет, то сценарии автоматически запускаться не будут. Это может понадобиться, например, при длительном отъезде, когда вентустановка должна работать в одном режиме с минимальной производительностью. Независимо от состояния этой кнопки любой сценарий может быть запущен вручную.
- · Для выбора пиктограммы сценария нажмите на иконку нужного сценария и удерживайте её 3 – 4 секунды, откроется окно выбора иконок. Первая иконка – номер выбранного сценария (от 1 до 8), остальные – пиктограммы времени и различных событий. Для выбора нажмите на требуемую иконку.

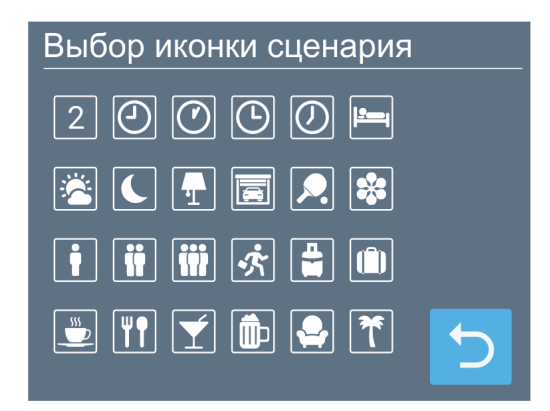

#### **Редактирование сценария**

- · У каждого сценария есть два независимых таймера. Для каждого таймера можно задать дни недели и время, когда он будет активировать сценарий, либо выключить таймер. Сценарий будет запущен, если текущее время и день недели совпадет с заданными параметрами одного из таймеров.
- В нижней части экрана задается режим работы вентустановки, который будет установлен при активации сценария. В поле (1) задается

требуемое состояние вентустановки: Вкл. / Откл. (для его изменения нажмите на этот переключатель). Для VAV-системы скорость вентилятора может быть недоступна.

- · При нажатии на кнопку со стрелкой (с правой стороны экрана) произойдет переход к следующему сценарию.
- · В VAV-режиме с правой стороны появляется кнопка **VAV**, при нажатии на которую откроется новый экран, где можно задать расход воздуха, который будет установлен для каждой зоны при активации сценария. Если расход воздуха задается только ручным регулятором или автоматически по датчику, то в поле расхода будет стоять прочерк, показывая, что регулировка расхода с пульта недоступна.
- · Для редактирования времени и дней недели таймера 1 или 2 нажмите на соответствующее поле, откроется новое окно.

#### **Работа по сценариям**

Если текущее время и день недели совпадут с заданными значениями одного из таймеров (и индикатор кнопки «Активировать работу сценариев» зеленого цвета), то параметры работы вентустановки будут изменены на указанные в этом сценарии. Сценарий можно также запустить вручную.

На основном экране в окне «Сценарии» отображается пиктограмма, показывающая, как был запущен активный сценарий (вручную или по таймеру), а также иконка активного сценария. Если после активации сценария задать вручную скорость, температуру или влажность воздуха, то иконка активного сценария исчезнет. Если ни один из сценраиев не активен, но включен хотя бы один таймер (т.е. сценарий будет запущен в будущем), то в поле сценариев отбражается пиктограмма таймера .

Если таймеры не активированы (индикатор кнопки «Активировать работу сценариев» серого цвета или же отключены таймеры всех сценариев), то в поле сценариев отображается пиктограмма .

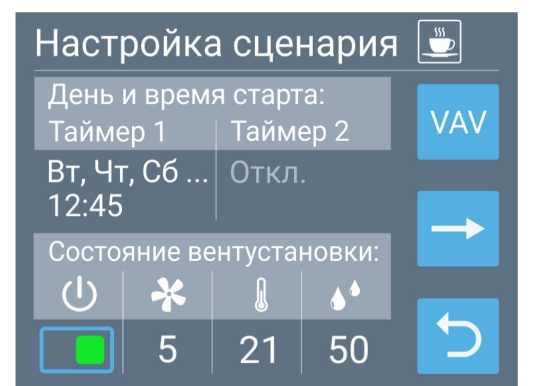

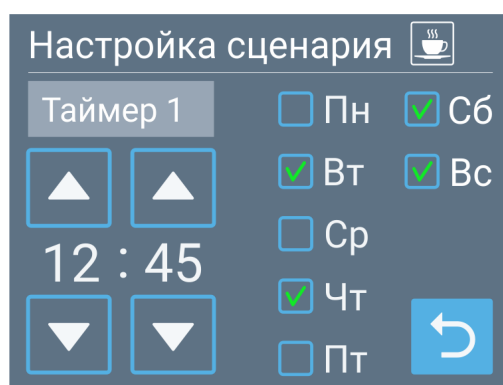

Обратите внимание:

- · Любой запущенный вручную или по таймеру сценарий будет активен, пока пользователь не изменит состояние вентустановки или же не будет запущен новый сценарий.
- Если во время активации сценария вентустановка была отключена от сети, то после подачи питания сценарий не запуститься, поскольку проверка совпадения производиться только с текущим временем.
- Если по сценарию необходимо отключить вентустановку, переведите переключатель  $(\mathsf{I})$ в положение Выкл.
- · Если по сценарию необходимо отключить увлажнитель воздуха (при его наличии), то установите заданную влажность на минимум.
- Если необходимо на длительное время включить один сценарий или задать определенный режим работы вентустановки (например, вы уезжаете или к вам пришли гости), отключите работу по таймерам с помощью кнопки «Активировать работу сценариев по таймерам».

## **Сообщения**

Перейти в раздел **Сообщения** можно как из Главного меню, так и нажав на строку состояния на основном экране.

В системе хранится пять последних критических сообщений о произошедших авариях. При сбое питания информация о сообщениях не сохраняется. Некритические сообщения, например, предупреждения о необходимости скорой замены фильтра, в этом разделе не отображаются.

Если при переходе к окну сообщений причина аварии устранена, то цвет сообщения станет белым и это сообщение исчезнет из строки состояния основного экрана, после чего вентустановку можно будет включить.

Для получения подробной информации о сообщении нажмите на него. Откроется новый экран с полным текстом сообщения, а также с датой и временем возникновения аварии.

Текст сообщения приводится только для одиночных аварий. Если одновременно произошло две и более

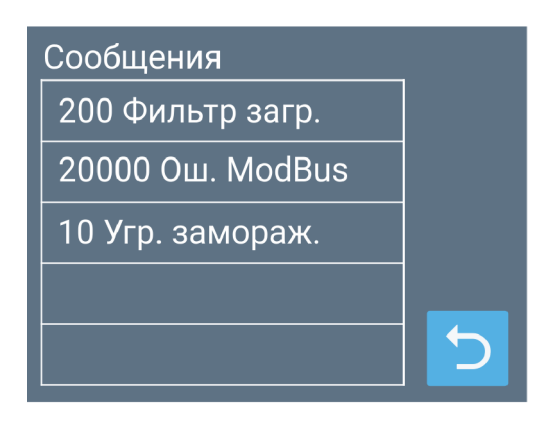

#### Сообщение

200 Фильтр загрязнен Ошибка фильтра, в т.ч. загрязнение

Время и дата 12:15 20.12

Активные коды узлов Filter<sub>0</sub>1

аварии, то их описание можно определить по коду аварии (см. приложение с кодами в конце этой инструкции).

## **Фильтр**

На этой странице отображается фактическая загрязненность воздушного фильтра, определяемая датчиком перепада давления: 0% – новый фильтр; 100% – фильтр требуется заменить. Если загрязненность фильтра превышает 85%, то на главной странице появляется предупреждение о там, что фильтр скоро нужно будет заменить. Корректное измерение загрязненности возможно только на максимальной скорости вентилятора (при меньшей скорости измеренное значение загрязненности будет меньше фактического). Если в системе нет увлажнителя воздуха

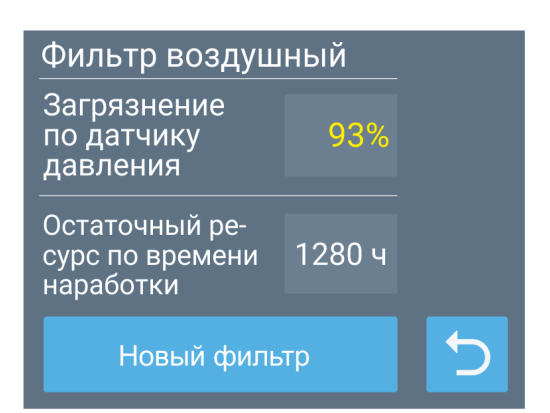

или датчика влажности, то степень загрязненности будет отображаться на основном экране.

Второй параметр – это оставшийся ресурс воздушного фильтра, который рассчитывается исходя из времени работы вентустановки (справочное значение, которое на работу вентустановки никак не влияет). При замене фильтра рекомендуется инициировать счетчик времени наработки фильтра, нажав кнопку «**Новый фильтр**».

#### **Дата и время**

Задается текущее время и дата (день недели определяется автоматически). Для редактирования коснитесь поля, где отображается значение времени или даты, которое нужно изменить – справа появятся стрелки для изменения параметра. Аналогично можно установить автоматическую корректировку хода часов, если они спешат или отстают. Возможна корректировка в пределах ±20 секунд в сутки. Если корректировка не требуется, установите в этом поле 0.

Дата и время Пт 9.12.16  $:38$ Ист. точного времени: Пульт Вентустановка  $-5$ Корр., с/сутки

Источником точного времени можно выбрать Пульт (дата

и время из пульта будут копироваться в контроллер вентустановки) или Вентустановку (дата и время будет копироваться из контроллера вентустановки в пульт, изменение даты и времени с пульта будет заблокировано). Второй вариант применяется для синхронизации времени при наличии нескольких пультов управления: на одном из пультов (главном) источником точного времени выбирается Пульт, а на остальных – Вентустановка.

## **Дисплей**

Задается яркость дисплея (от 1 до 100%) для дневного и ночного режима. Ночной режим может быть включен или выключен, задается время включения и отключения ночного режима.

Заставка (скринсейвер) появляется через определенное время (от 2 до 10 минут) с момента последнего прикосновения к дисплею. Для её настройки коснитесь соответствующего поля внизу экрана.

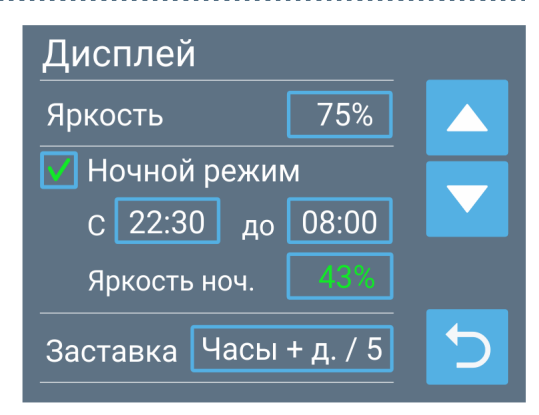

Возможные варианты заставки:

- · Главный экран (заставка отключена).
- · Черный экран (подсветка полностью гаснет).
- · Часы. Отображается текущая дата и время.
- · Часы + датчики. Дополнительно выводится индикатор состояния, а также показания датчиков температуры и влажности на выходе вентустановки, в помещении и наружного воздуха (если такие датчики установлены). Для просмотра заставки нажмите Тест.

Для всех вариантов, кроме второго, можно активировать функцию полного отключения подсветки в ночном режиме.

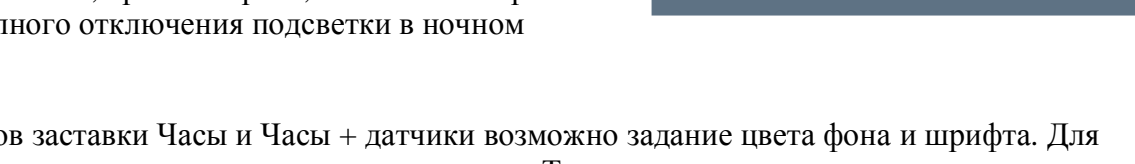

Для вариантов заставки Часы и Часы + датчики возможно задание цвета фона и шрифта. Для проверки внешнего вида заставки нажмите кнопку «Тест», для задания цвета нажмите кнопку «Цвет».

Цвет фона задается в формате RGB (красный, зеленый, желтый), числами в диапазоне от 0 до 255.

После задания цвета фона можно подобрать подходящий цвет шрифта. При нажатии кнопки «HSB» цвет шрифта будет установлен автоматически с тем же тоном, что и фон, но с другой яркостью. Задать цвет шрифта можно вручную в формате HSB (тон, насыщенность, яркость) – эта цветовая модель позволяет менять яркость и насыщенность без изменения цветового тона.

Таким образом можно подобрать цвет фона и шрифта, а также яркость подсветки в соответствии с интерьером помещения, где установлен пульт.

После задания цвета и возврата на предыдущий экран, можно протестировать внешний вид заставки, нажав кнопку «Тест».

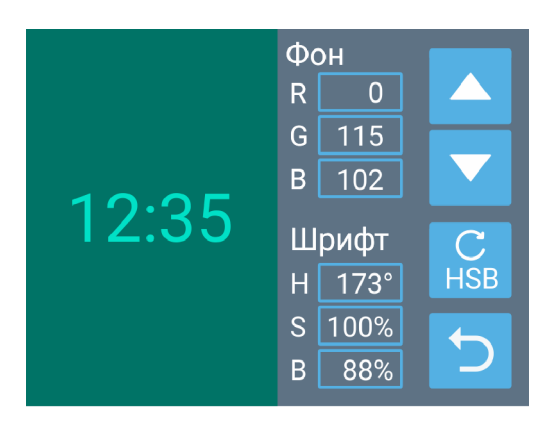

Заставка (screensaver)

● Черный экран (подсветка выкл.)

 $\nabla$  Отключать подсв. в ночн. реж.

 $\bigcirc$ 10

Время до включения, мин.

 $\odot$  5

Цвет

Тест

**О Главный экран** 

 $\odot$  Часы + датч.

 $\bigcap$  Часы

 $\bigcap$  2

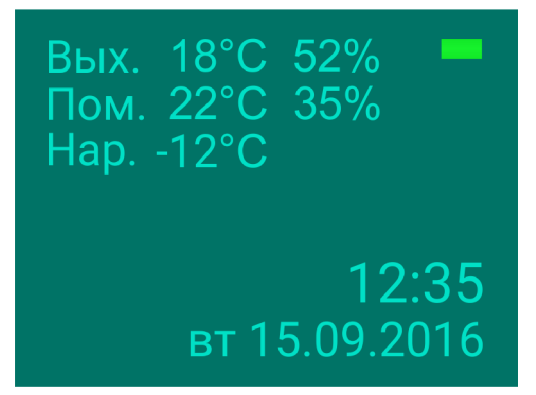

### **Информация**

На первом экране отображаются показания датчиков вентустановки, а также текущая мощность калорифера (при наличии увлажнителя Carel будет отображаться два числа – мощность калорифера и мощность увлажнителя).

На следующих двух экранах выводится информация о версии прошивки, дате выпуска, комплектации (составе) вентустановки.

**Перезагрузка пульта:** нажмите и удерживайте 10 секунд кнопку Reset (Возврат) на втором экране Информация.

## **Сервис**

Раздел Сервис предназначен для специалистов и, как правило, используется только при пуско-наладке. Описание раздела – в инструкции «Инструкция по настройке вентиляционных установок Breezart» (её можно загрузить с сайта Breezart). По умолчанию вход в этот раздел заблокирован.

# **Работа в VAV режиме**

Система вентиляции на базе приточной или приточно-вытяжной установки Breezart может работать в VAV режиме, позволяющем регулировать производительность вентиляции (расход воздуха) в каждой зоне (в зоне может быть одно или несколько однотипных помещений). Регулирование выполняется с помощью воздушных клапанов с электроприводами, которыми управляют модули CB-02 или JL201. Модули JL201 можно объединять по сети ModBus для централизованного управления. Возможности и характеристики системы:

- · Любое количество автономных зон (на CB-02).
- До 20 зон с централизованным управлением (на  $JL201$ ).
- · Централизованное управление расходом воздуха, в том числе по сценариям.
- · Местное управление расходом воздуха (с помощью ручного регулятора).
- Управление расходом воздуха от датчиков движения, концентрации  $CO<sub>2</sub>$  и других.
- Полная настройка модулей JL201(DP) с пульта, включая изменение ModBus адреса.

Включение и настройка режима работы VAV производится при пуско-наладке системы (алгоритм описан в инструкции «Настройка VAV-систем Breezart»).

В режиме VAV в верхней части основного экрана появляется иконка VAV, а в поле «Скорость вентилятора» отображается не скорость вентилятора, а уровень давления в воздуховоде или распределительной камере (по умолчанию 10).

По умолчанию регулировка давления отключена, и в этом случае при нажатии на поле «Скорость вентилятора» основного экрана откроется страница «Расход воздуха в зонах», где будет отображаться фактический расход воздуха (устанавливается при запуске сценария), а также текущий режим управления расходом:

· **Местное** – местное управление расходом с помощью ручного регулятора. В этом режиме фактический расход может отличаться от заданного по сценарию.

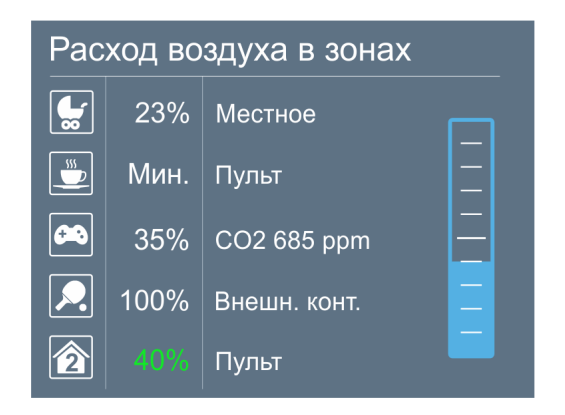

- · **Пульт –** централизованное управление расходом с пульта по сценариям. Если рядом с названием режима Местное или Пульт указано (Смеш.) – Смешанное управление, то возможно переключение между режимами Пульт и Местное
- · **СО2 –** управление по датчику концентрации углекислого газа. Рядом отображается измеренная датчиком концентрация СО<sub>2</sub>
- · **Внешн. конт.** включение / отключение зоны производится при замыкании / размыкании внешнего контакта.
- · Сообщение «Нет связи» означает отсутствие связи с модулем JL201 данной зоны.

Для ручного изменения расхода воздуха коснитесь нужного параметра, с правой стороны появится слайдер с помощью которого можно задать требуемый расход воздуха в диапазоне от 0 до 100% с шагом 5%.

На этапе настройки VAV-системы для зон с централизованным управлением можно задать фактический расход воздуха при крайних положениях заслонки клапана. В этом случае расход воздуха станет отображаться не в процентах, а в кубометрах в час (единица измерения на экране отображаться не будет из-за недостатка места).

Если регулировка давления в канале разрешена, то с Главного экрана можно перейти как к регулировке давления (нажав на это поле), так и к регулировке расхода воздуха в зонах (нажав на иконку вентилятора).

При выключенной вентустановке фактические расходы будут равны нулю, и все клапаны в зонах с централизованным управлением будут полностью закрыты. На этапе настройки для каждой зоны можно выбрать тип управления: только местное управление; только централизованное управление с пульта; смешанное управление. При смешанном управлении пользователь может самостоятельно изменять режим управления (местное или с пульта). Для перевода зоны в местный режим управления нужно повернуть ручной регулятор в положение Min (управление изменится на Местное), после чего задать этим регулятором желаемый уровень расхода воздуха. При активизации любого сценария модуль будет автоматически переведен в режим Пульт (обратите внимание: если при запуске сценария ручной регулятор будет находиться возле положения Min, то модуль останется в режиме Местное).

**Номера зон можно заменить иконками** – это поможет запомнить, какое помещение обслуживание каждая зона. Для изменения иконки нажмите на номер (иконку) нужной зоны и удерживайте 3-4 секунды. Откроется экран со списком иконок. Нажмите на подходящую иконку, и она станет отображаться вместо номера зоны (чтобы вернуть номер зоны нажмите на первую иконку в этом списке).

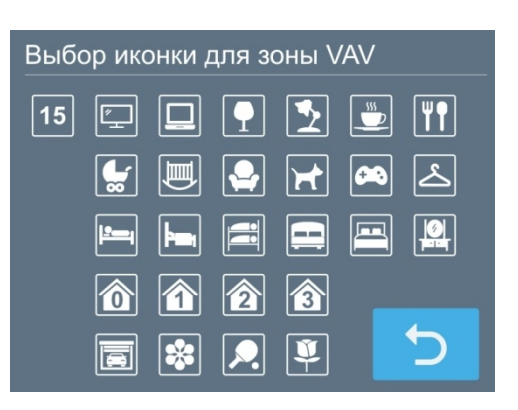

Обратите внимание: при изменении расхода воздуха по сценариям передача данных в модули JL201 может занимать 10 – 20 секунд с момента срабатывания таймера. Если в это время задать расход воздуха вручную, то это значение может быть автоматически изменено на значение, заданное по сценарию.

Внимание! Если в системе есть фреоновый охладитель, работающий от ККБ типа Старт / Стоп, то при включенном ККБ расход воздуха во всех зонах должен быть максимальным. Иначе возможно обмерзание испарителя вентустановки.

## **Работа в режиме удаленного управления**

Контроллер вентиляционных установок Breezart имеет вход для дистанционного включения / отключения вентустановки. Описание режимов удаленного управления приведено в документе «Инструкция по настройке вентиляционных установок Breezart».

При активации режима удаленного управления включение / отключение вентустановки с пульта (в том числе по сценариям) может быть заблокировано. В этом состоянии кнопка включения / отключения становится неактивной (серой). При блокировке включения в поле сценариев появляется символ Ä, показывающий, что сценарии в данный момент отключены.

# **Конфигурирование Breezart 550 Lux**

#### **Этот раздел относится только к приточной установке Breezart 550 Lux (SB).**

ПУ Breezart 550 Lux и 550 Lux SB являются программно конфигурируемыми, часть их параметров можно изменять с пульта управления:

- Максимальная производительность: 350 или 550 м<sup>3</sup>/ч.
- · Максимальная мощность калорифера:
	- o при напряжении 380В автоматически устанавливается мощность 4,8 кВт;
	- o при напряжении 220В доступно для выбора три варианта мощности: 1,6 / 3,2 / 4,8 кВт.

Напряжение питания калорифера (380В / 3 фазы или 220В / 1 фаза) выбирается автоматически в зависимости от типа электропитания вентустановки.

#### **Конфигурирование ПУ при первом включении**

#### **Внимание! Конфигурирование ПУ при первом включении должен выполнять представитель сервисной организации.**

При первом включении ПУ будет предложено установить программно изменяемые параметры (если при включении ПУ не предлагается выполнить конфигурирование, значит ПУ уже сконфигурирована). Обратите внимание:

· При напряжении питания 220В необходимо выбрать мощность калорифера так, чтобы она не превышала нагрузочную способность линии питания (при 380В калорифер автоматически будет установлен на 4,8 кВт).

После проверки параметров подтвердите введенные значения, нажав кнопку «Готово».

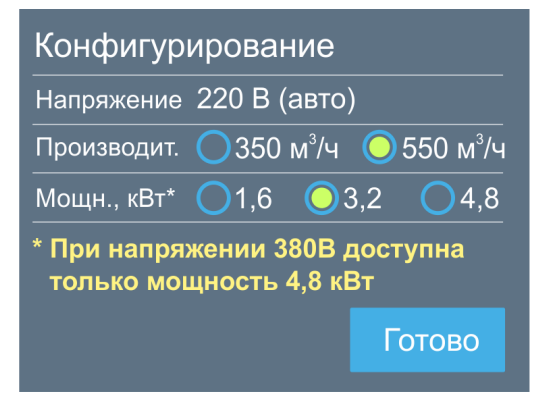

#### **Изменение параметров Breezart 550 Lux в процессе эксплуатации**

Программно изменяемые параметры вентиляционной установки можно менять в процессе ее эксплуатации из раздела Сервис (доступно только представителям сервисной организации).

# **Охладитель**

Вентиляционные установки могут быть оборудованы охладителем – фреоновым или водяным теплообменником для охлаждения подаваемого в помещение воздуха (в этом случае необходим внешний источник холода: компрессорно-конденсаторный блок или чиллер).

В процессе эксплуатации охладитель можно отключать (режимы «Нагрев» и «Отключено») или переводить в автоматический режим работы (режимы «Охлаждение» и «Авто»). В режиме «Охлаждение» охладитель включается только тогда, когда температура воздуха становится выше заданной. В режиме «Авто» автоматически выбирается режим работы «Нагрев» или «Охлаждение» в зависимости от температуры наружного воздуха (требуется датчик наружного воздуха).

Для охладителей оборудованных водяным или фреоновым (с ККБ инверторного типа) теплообменником температура воздуха на выходе вентустановки регулируется плавно, что позволяет поддерживать заданное значение температуры с высокой точностью. Для фреоновых теплообменников с неинверторными ККБ, работающими в режиме Старт/Стоп, реализовано дискретное регулирование: ККБ включается, когда температура воздуха поднимается выше заданной температуры и отключается, когда температура опускается ниже этого уровня. Для неинверторных ККБ, как правило, регулируется температура непосредственно в помещении.

Внимание! Если фреоновый охладитель, работающий от ККБ типа Старт / Стоп, используется в VAV-системе, то при включенном охладителе расход воздуха во всех зонах должен быть максимальным. Иначе возможно обмерзание испарителя.

## **Увлажнитель**

Вентиляционные установки могут работать совместно с адиабатическими увлажнителями **Breezart**. Управление влажностью производится с пульта вентустановки. Передача информации между вентустановкой и увлажнителем производится по шине ModBus-RTU

#### **Функции и возможности системы автоматики**

- · **Функция «Мягкий старт».** При включении вентиляционной установки, находящейся в режиме нагрева воздуха, сначала происходит прогрев калорифера – это предотвращает попадание в помещение холодного воздуха. Процесс занимает 30–90 секунд и индицируется надписью «Включение…» на дисплее. Вентилятор в процессе прогрева работает на минимальной скорости (электрический калорифер) или выключен (водяной калорифер).
- · **Функция «Комфорт».** В холодное время года может возникнуть ситуация, когда полной мощности калорифера будет недостаточно, для нагрева воздуха до заданной температуры. В этом случае каждые 15 минут будет происходить автоматическое снижение скорости вентилятора на одну ступень до тех пор, пока температура воздуха на выходе вентустановки поднимется до заданной. Если температура наружного воздуха увеличилась, то скорость вентилятора будет автоматически повышаться до тех пор, пока не достигнет заданной. Функция «Комфорт» работает только в режиме нагрева воздуха и может быть включена или выключена с пульта управления.
- · **Функция «Рестарт».** При сбое и восстановлении электропитания вентустановка начнет работать в том же режиме, в котором она находилась до отключения электропитания (все настройки хранятся в энергонезависимой памяти). После перезапуска системы иконка функции рестарт выделена оранжевым цветом.
- · **Контроль загрязненности воздушного фильтра.** Система автоматики имеет цифровой датчик перепада давления, который позволяет измерять степень загрязненности воздушного фильтра. При 100% загрязненности фильтра вентустановка автоматически отключается и появляется аварийное сообщение «Фильтр».

#### Примечания:

- 1. Индикатор загрязненности показывает корректные данные только при максимальной скорости вентилятора.
- 2. Помимо контроля фактической загрязненности фильтра автоматика также определяет его остаточный ресурс исходя из времени наработки. Рабочее значение ресурса фильтра задается в настройках при производстве вентустановки.
- · **Работа по сценариям.** Пользователь может программировать до 8 сценариев, позволяющих устанавливать температуру, влажность (при наличии увлажнителя), скорость вентилятора и расход воздуха во всех зонах (в режиме VAV), а также включать / отключать вентиляционную установку по определенным дням недели в заданное время.
- · **Дополнительные порты Modbus RTU.** Вентиляционная установка имеет два дополнительных порта Modbus RTU, к которым можно подключить второй пульт, USB-адаптер или систему «Умный дом».
- · **Удаленное управление.** Пульт имеет порт для подключения к локальной сети. Для удаленного управления вентиляционной установкой разработана бесплатная программа Breezart MRC (Windows).
- · **Настройка и диагностика.** С помощью USB-адаптера вентиляционная установка может подключаться к компьютеру для настройки системы автоматики с помощью специализированной программы JLConfigurator. Удобный и наглядный интерфейс этой программы позволяет легко настраивать режим работы вентустановки, контролировать показания всех датчиков, выводить графики изменения температуры и других параметров, обновлять прошивку контроллера, а также производить полную диагностику системы.
- · **Управление внешними устройствами** через релейный выход, а также **удаленное управление** вентиляционной установкой от внешних устройств, таких как гигростат, датчик углекислого газа, пожарная сигнализация и других.
- · **Управление увлажнителем воздуха.** Если вентустановка оборудована секцией увлажнения Breezart, то управление увлажнением воздуха производится со штатного пульта вентиляционной установки.
- · **Управление секцией охлаждения.** Если вентустановка оборудована секцией охлаждения, то управление охладителем производится со штатного пульта. Автоматика вентустановки может управлять ККБ различных типов: старт/стоп, инверторы с управлением 0-10В (Daikin), инверторы с управлением бинарным кодом (Mitsubishi Electric). Если к вентустановке подключен датчик температуры наружного воздуха, то переход между нагревом и охлаждением может выполняться автоматически (режим «Авто переключение»).

## **Сообщения системы защиты вентиляционной установки**

Система автоматики с помощью датчиков постоянно контролирует состояние вентиляционной установки. При возникновении неисправности или угрозе возникновения опасной ситуации, на дисплее в строке сообщений появляется код ошибки и ее название (или слово «**Ошибка**»).

**Для сброса ошибки необходимо устранить ее причину, после чего перейти в раздел «Сообщения», нажав на строку сообщений на основном экране и в открывшемся окне нажать кнопку «Квитировать». Если причина ошибки не устранена, то ошибка появится снова!**

Расшифровка кодов ошибок приведена в Приложении №1.

### **Обслуживание**

- · Для обеспечения бесперебойной и эффективной работы и продления срока службы вентиляционной установки необходимо регулярно осуществлять ее обслуживание, регулярно производить чистку/замену фильтров (см. ниже). После длительного простоя необходимо проверить сопротивление изоляции вентиляционной установки. Все сервисные работы, кроме замены фильтра, должны выполнять квалифицированным персоналом.
- · При очистке вентиляционной установки запрещается использовать агрессивные моющие средства, острые предметы и устройства, работающие под высоким давлением.
- · Подшипники вентилятора необслуживаемые, со сроком службы не менее 30000 часов.

## **Замена фильтра**

После замены фильтра необходимо выполнить процедуру инициализации нового фильтра, которая выполняет следующие действия:

- инициализирует счётчик ресурса фильтра начальным значением, начальное значение задаётся изготовителем вентиляционной установки;
- · очищает запомненное значение загрязненности фильтра с момента последнего выключения.

Последовательность действий:

- · С основного экрана перейти в Главное меню / Фильтр.
- Нажать кнопку «Новый фильтр».
- · Вернуться на Главный экран.

## **Возможные неисправности**

**Внимание! Все работы по устранению неполадок производятся только после полного отключения питания от вентиляционной установки.**

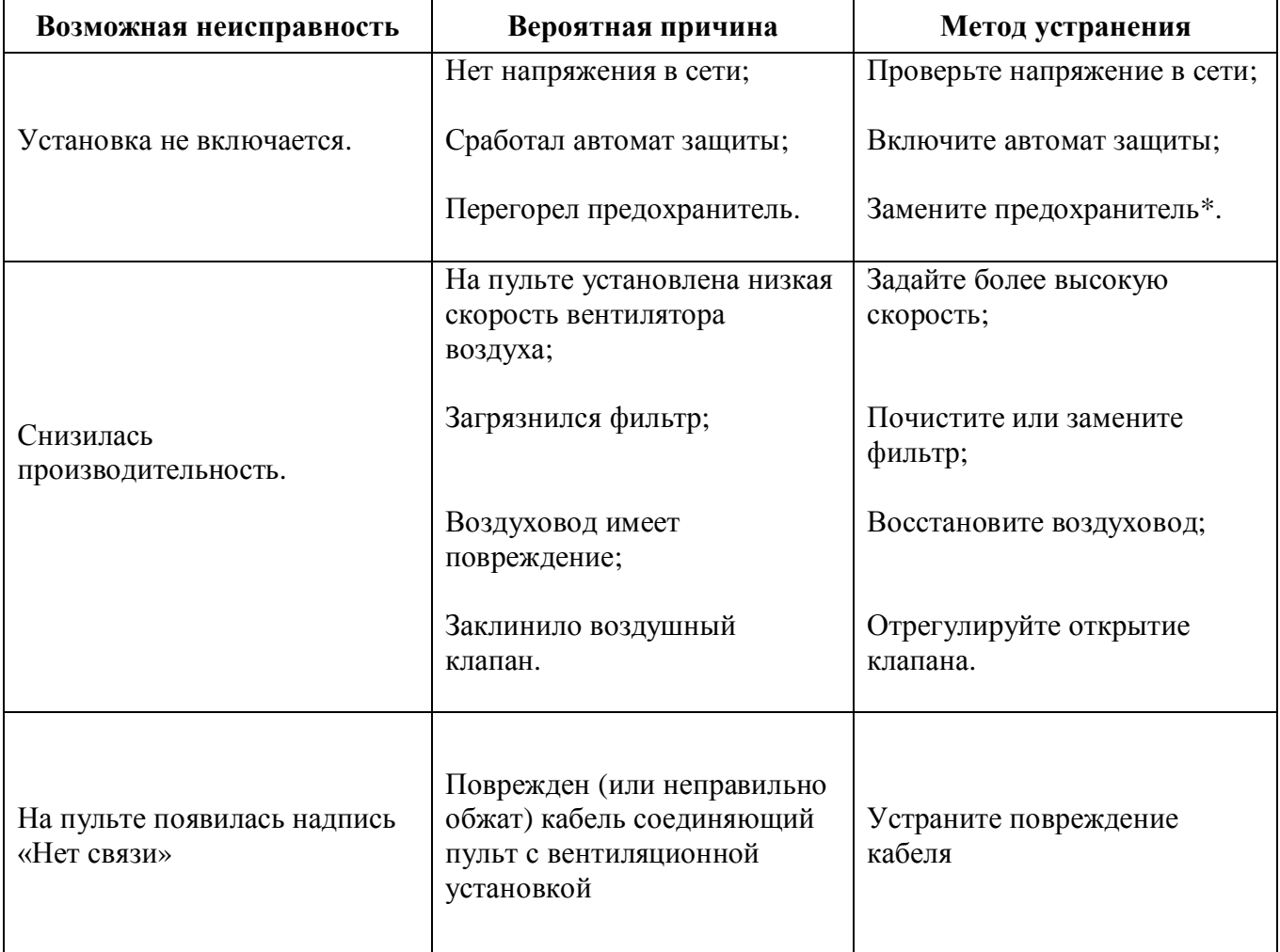

\* Для замены предохранителя нужно снять крышку вентиляционной установки. Предохранители расположены на плате контроллера, а также на DIN-рейке.

## **Гарантийные обязательства**

- 1. Гарантийный срок на вентиляционную установки Breezart, а также полные условия гарантии указаны в Паспорте изделия.
- 2. Изготовитель не несет ответственность за недостатки, если они возникли после передачи вентиляционной установки покупателю вследствие:
	- 2.1. Нарушения правил использования, изложенных в данной Инструкции по эксплуатации.
	- 2.2. Нарушения требований, изложенных в Паспорте изделия.
	- 2.3. Действий третьих лиц или действий непреодолимой силы (пожара, природной катастрофы и т.п.).
	- 2.4. Попадания внутрь оборудования посторонних предметов, насекомых и грызунов, а также при иных посторонних воздействиях.
	- 2.5. Использования вентиляционной установки в агрессивных и химически активных средах.

**Рекомендуется доверять подбор, монтаж, пуско-наладку, обслуживание и ремонт вентиляционной установки только официальным дилерам Breezart. Список официальных дилеров Breezart приведен на сайте www.breezart.ru**

# **Приложение №1. Общие коды аварийных ситуаций**

Код аварийной ситуации состоит из нескольких символов, каждый из которых показывает возникновение определенной группы ошибок. Если значение первых (левых) символов равно 0, то они не отображаются. Например, символы кода 608 показывает следующие аварийные ситуации (справа налево): Пожар; Ошибка фильтров, Ошибка вентиляторов.

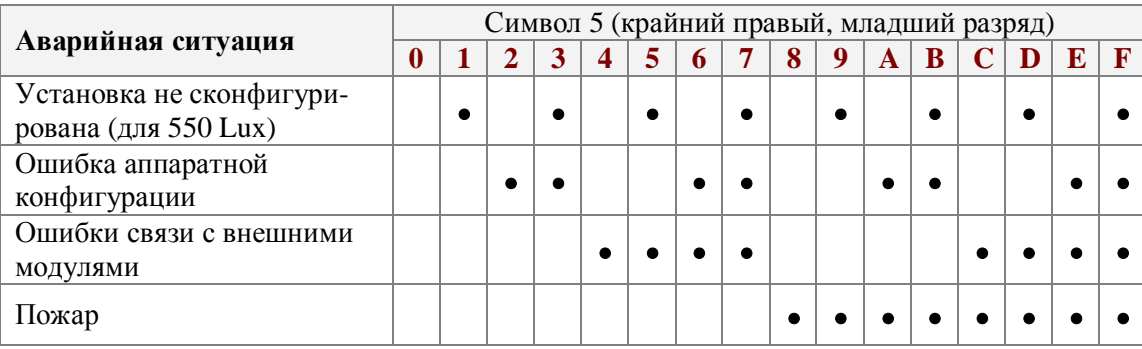

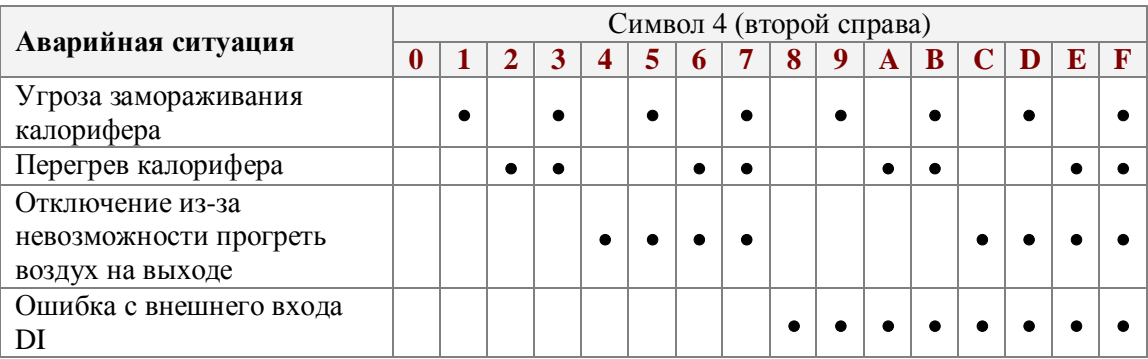

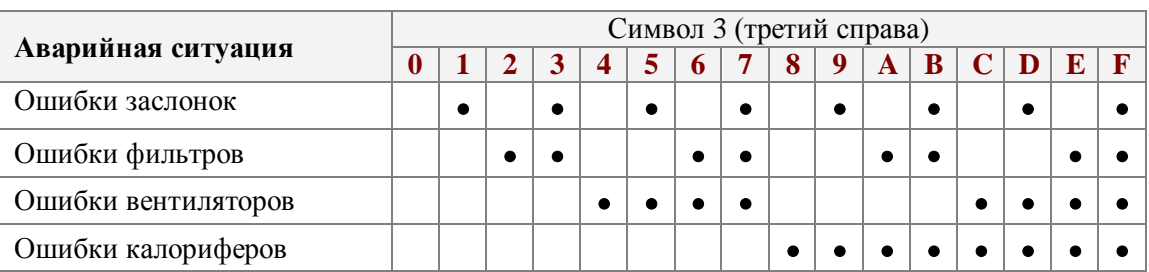

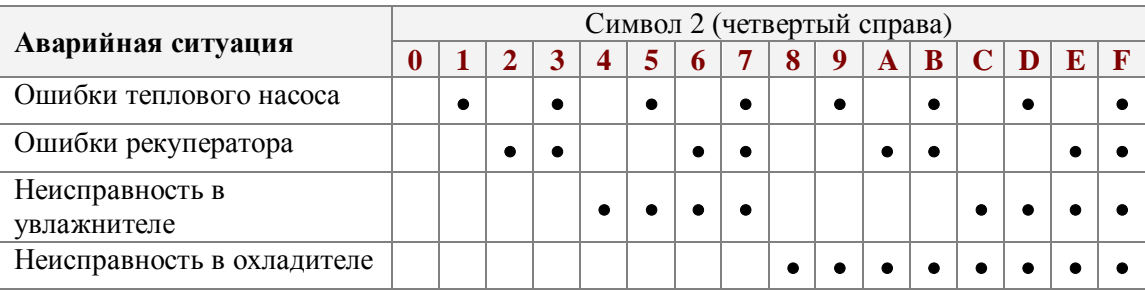

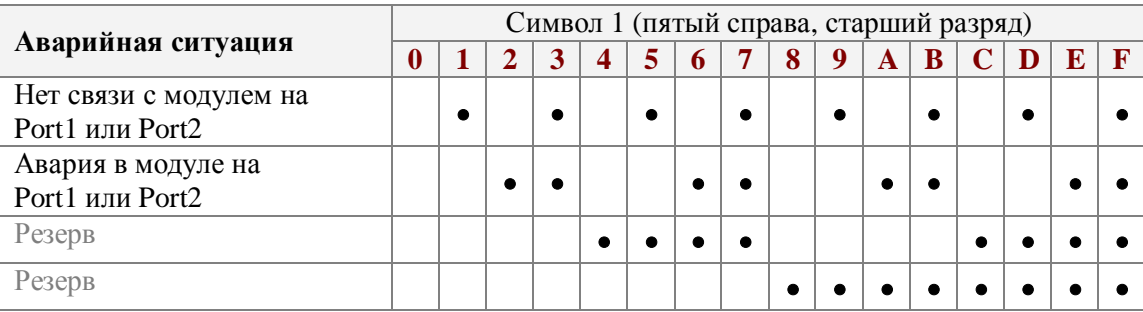

# **Приложение №2. Коды аварийных ситуаций узлов**

Для некоторых узлов вентустановки формируются индивидуальные коды ошибок. Расшифровка индивидуальных кодов производится аналогично расшифровке общих кодов.

#### **Ошибки вентиляторов** Fan0 – Fan4

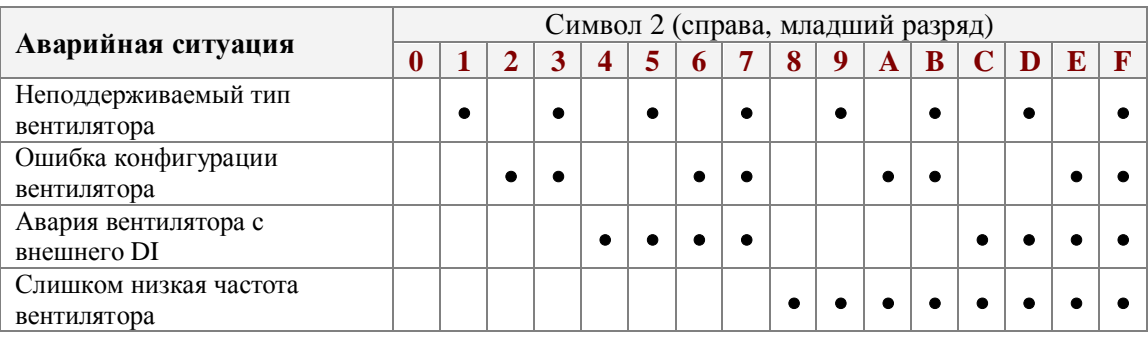

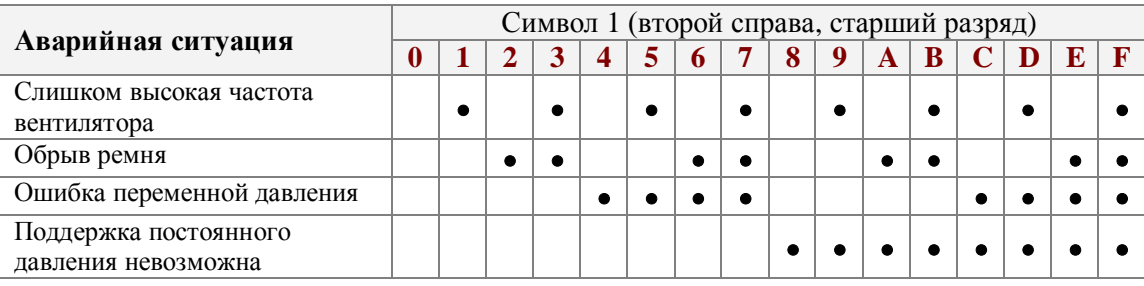

#### **Ошибки заслонок** (DFlap **/** AFlap – дискретные / пропорциональные)

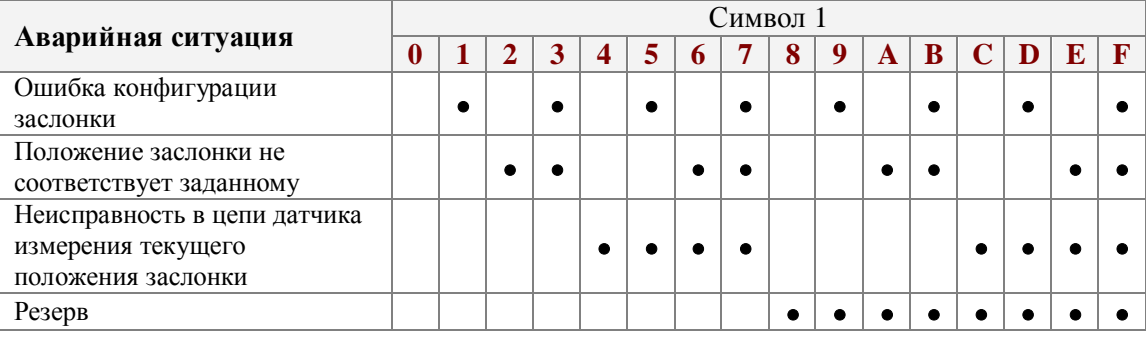

#### **Ошибки воздушных фильтров** Filter0 – Filter4

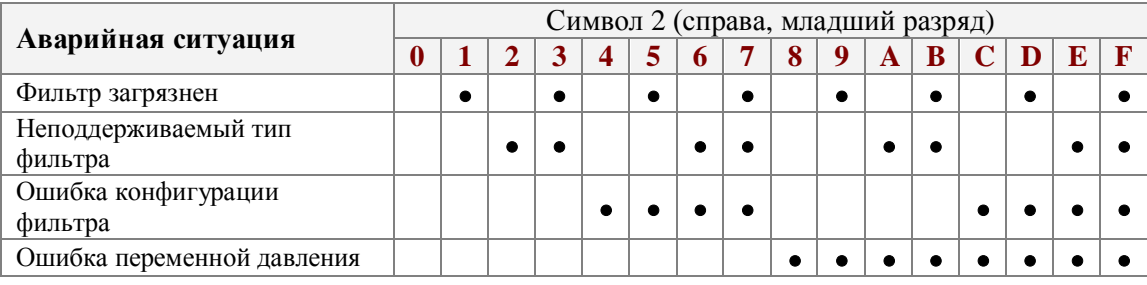

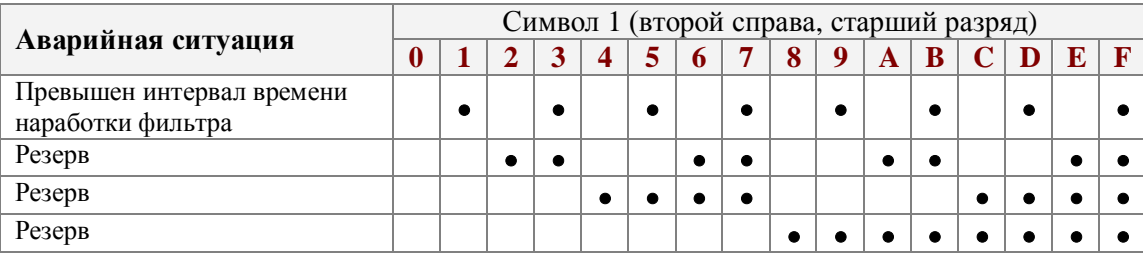

# **Ошибки калориферов** Ten0 – Ten4

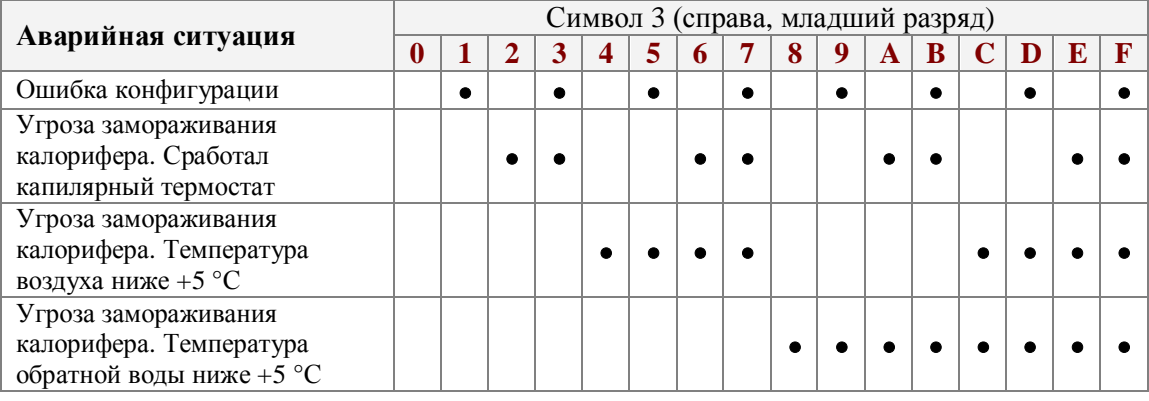

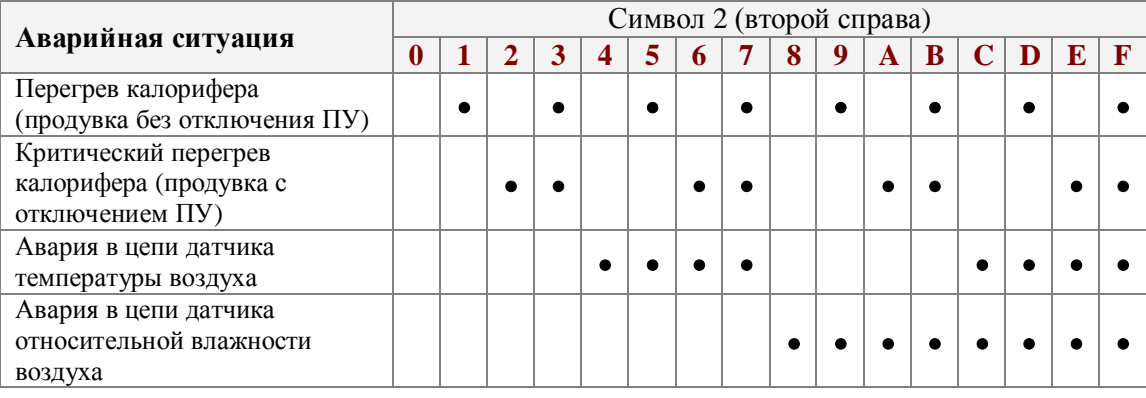

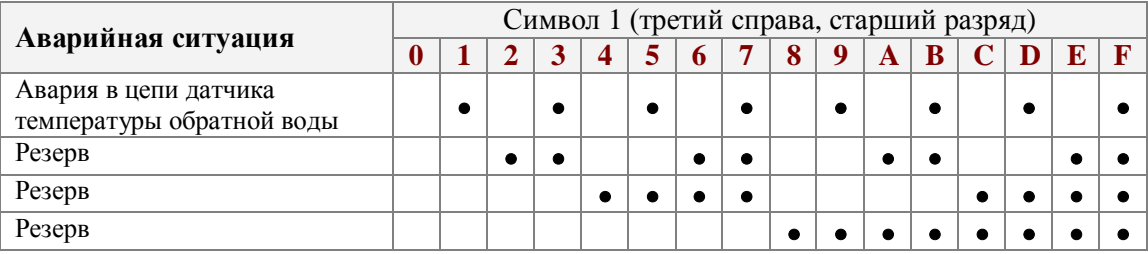

# **Ошибки компрессора** Comp

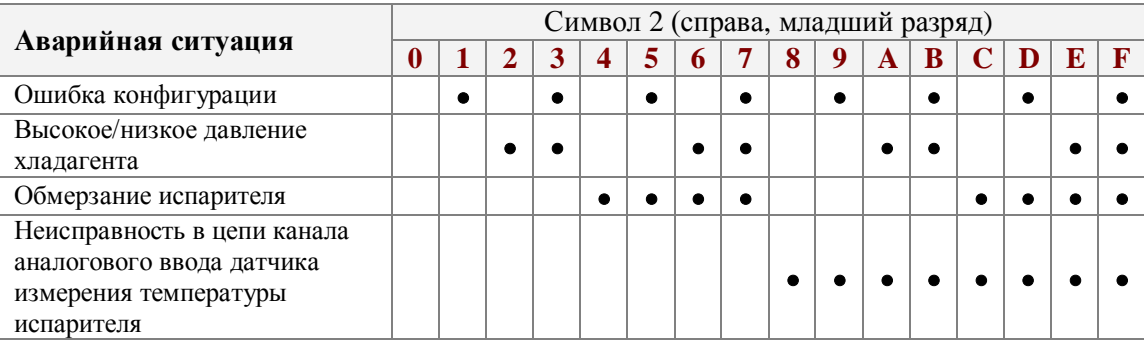

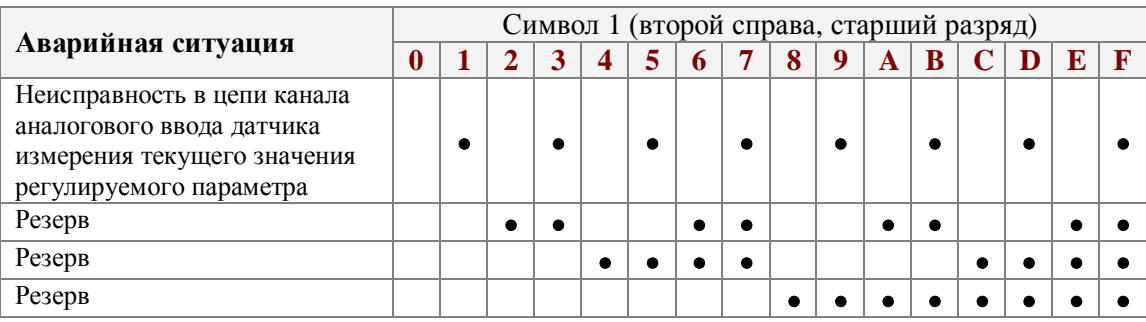

# **Ошибки увлажнителя Breezart** Hum

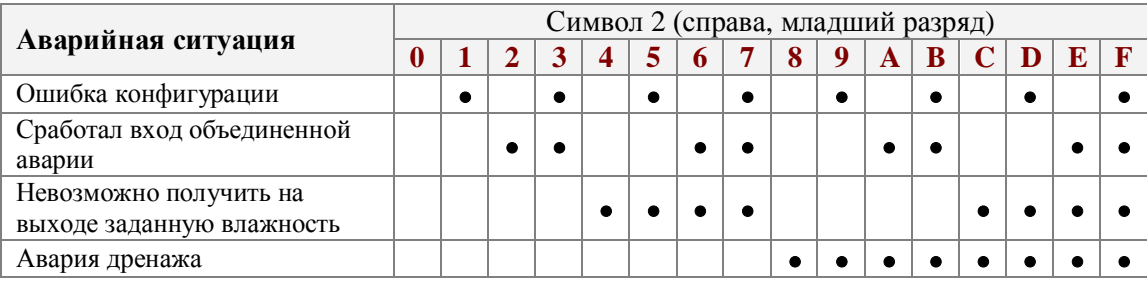

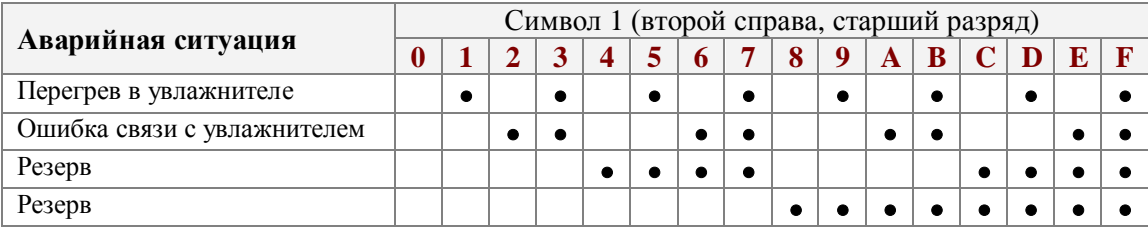